Une fois les champs remplis, cliquer ensuite sur « Recevoir mon code SMS ».

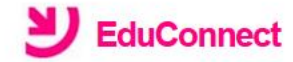

## Je crée mon compte

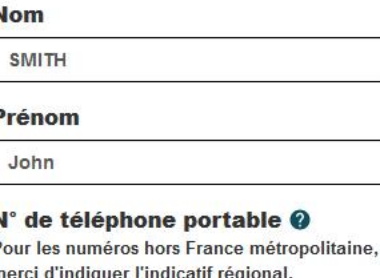

▌▌+262 ▼ 692123456

Recevoir mon code SMS

Je ne souhaite pas utiliser de téléphone portable

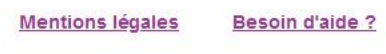

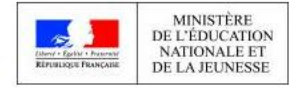

 $V2.43.1$ 

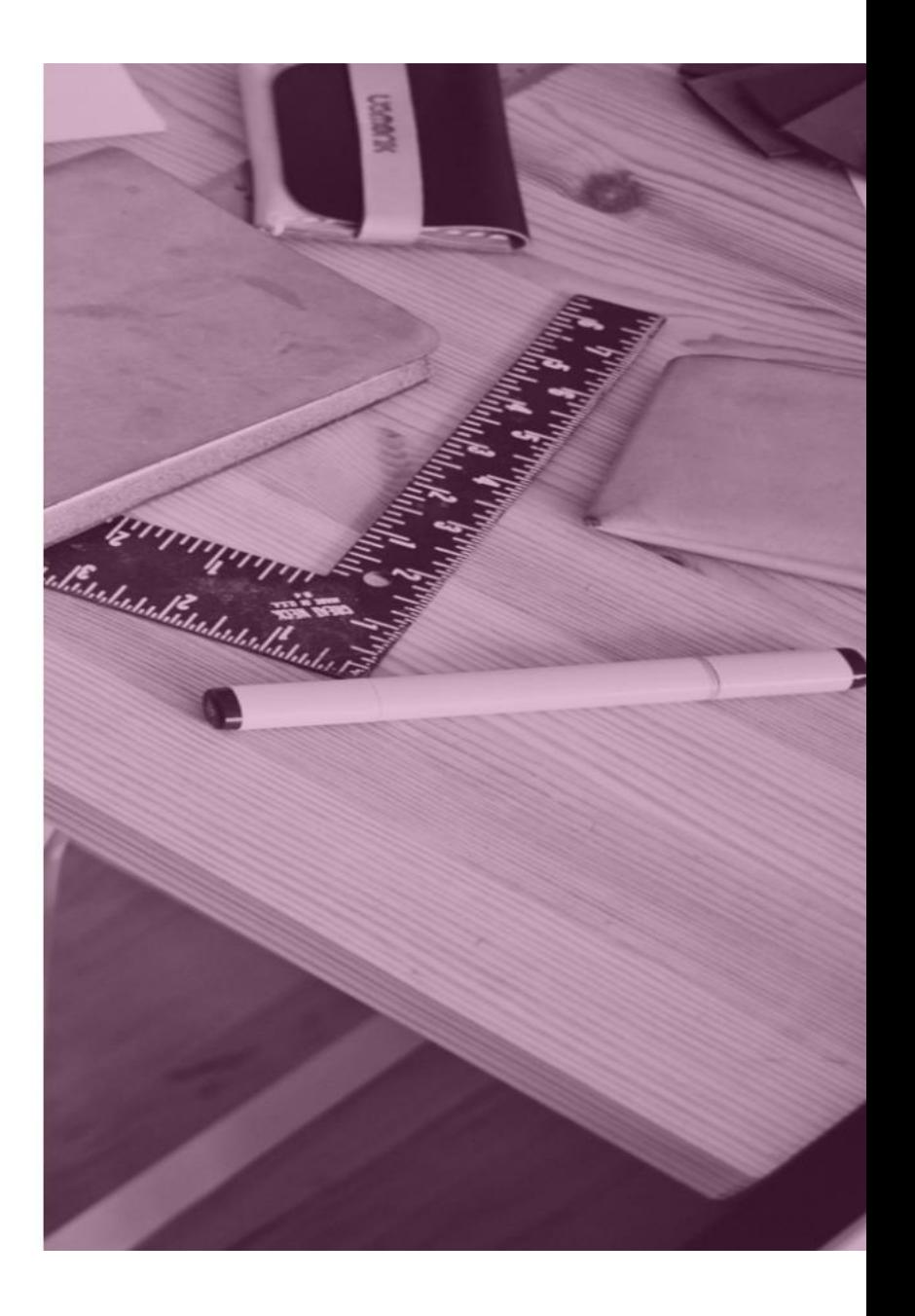

Vous recevrez par SMS un code d'activation. Taper ce code dans le champ suivant en respectant les

majuscules. Attention! Le code d'activation est valable pendant 30 minutes.

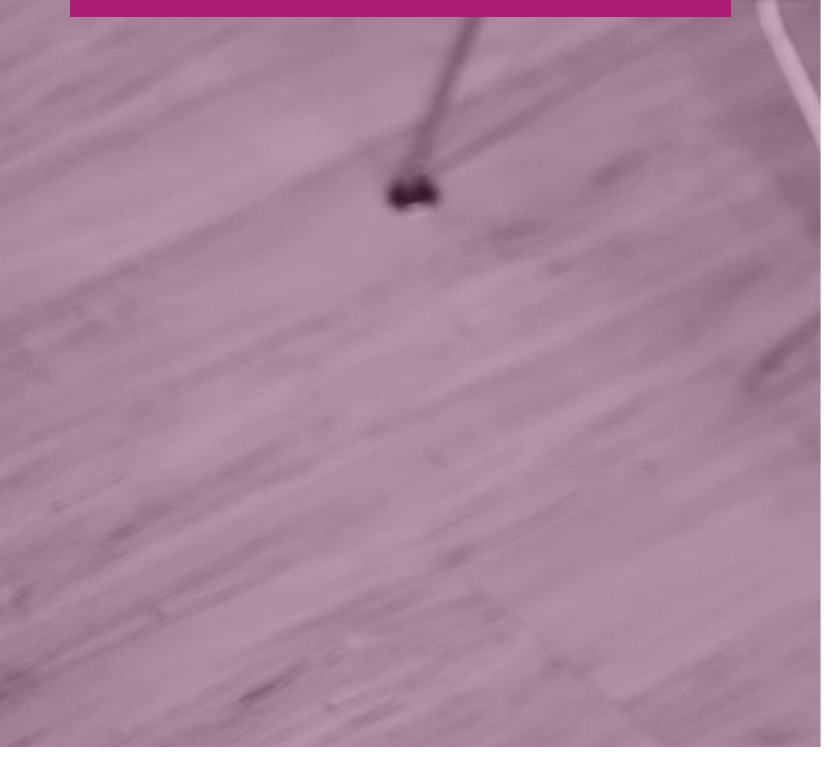

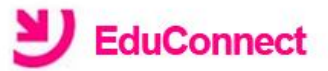

## **J'active mon compte**

J'indique le code d'activation reçu par SMS (valable 30min)

**Continuer** 

Je n'ai pas reçu de code d'activation par **SMS** 

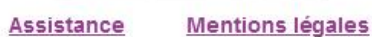

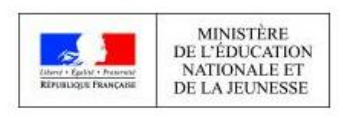

 $V2.41.2$ 

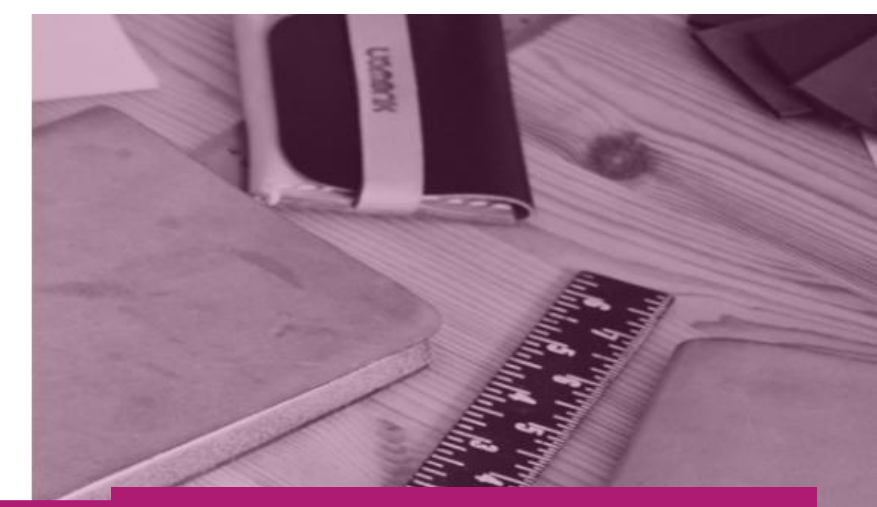

# Cliquer ensuite sur « Continuer ».<br>Clique and a series of the surface of the series of the series of the series of the series of the series of the series of the series of the series of the series of the series of the serie

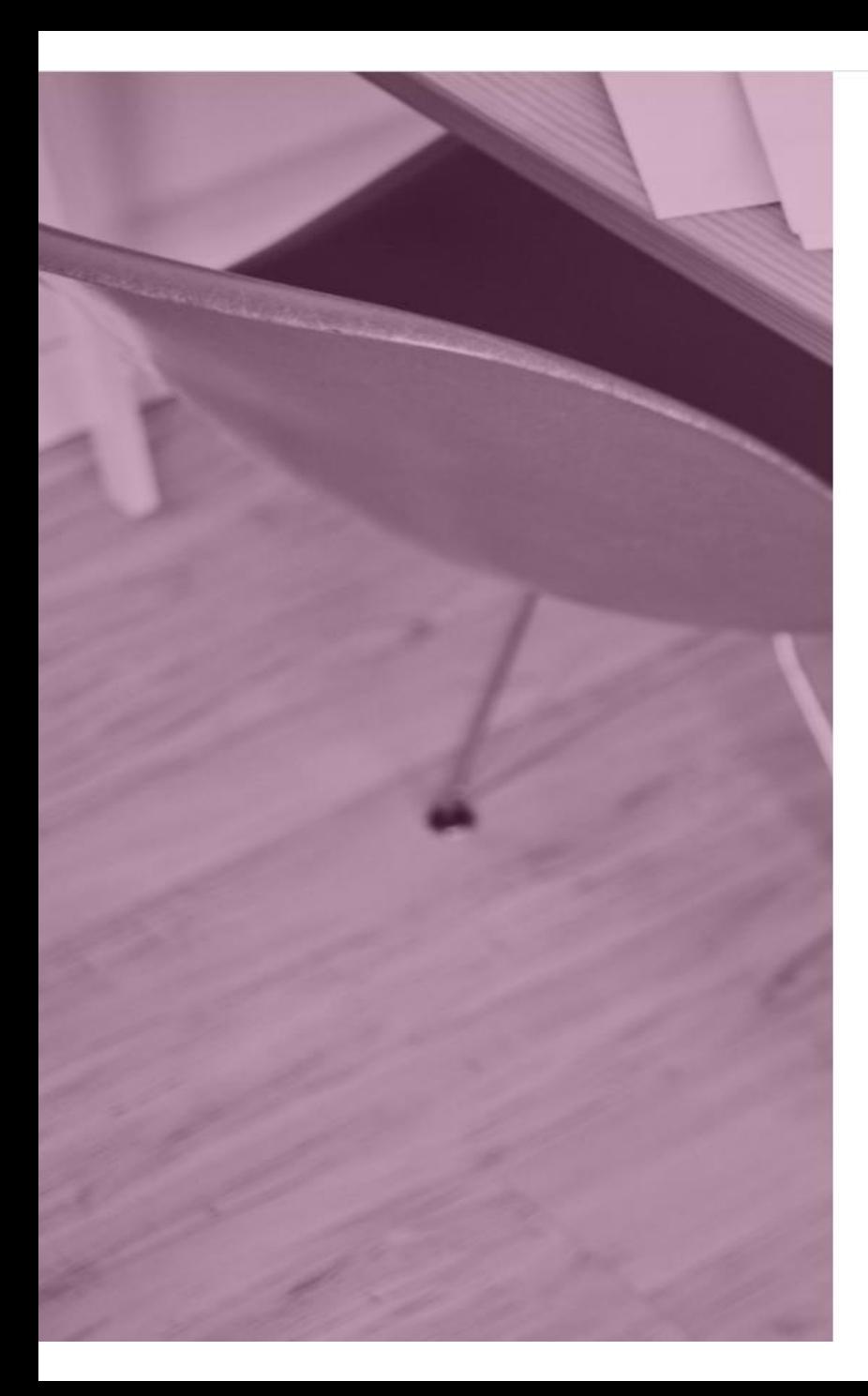

## 일 **EduConnect**

Je suis bien **John SMITH** 

Je confirme être le représentant légal des élèves suivants :

**CLG-LES ALIZES-ac-REUNION** 

#### **John Jr. SMITH**

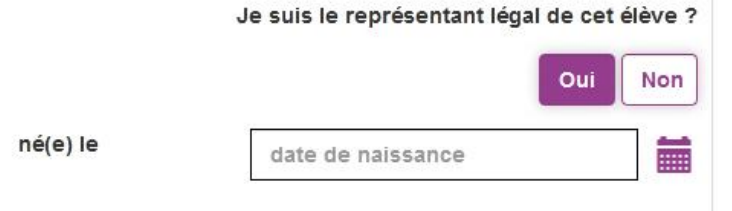

### **Pénélope SMITH**

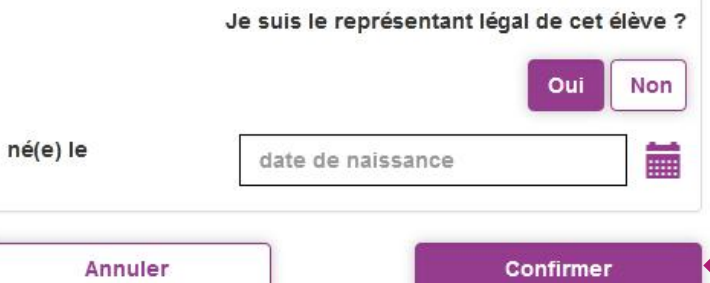

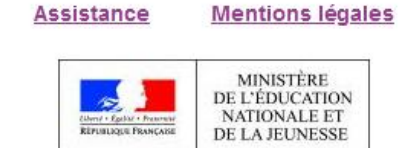

 $V2.41.2$ 

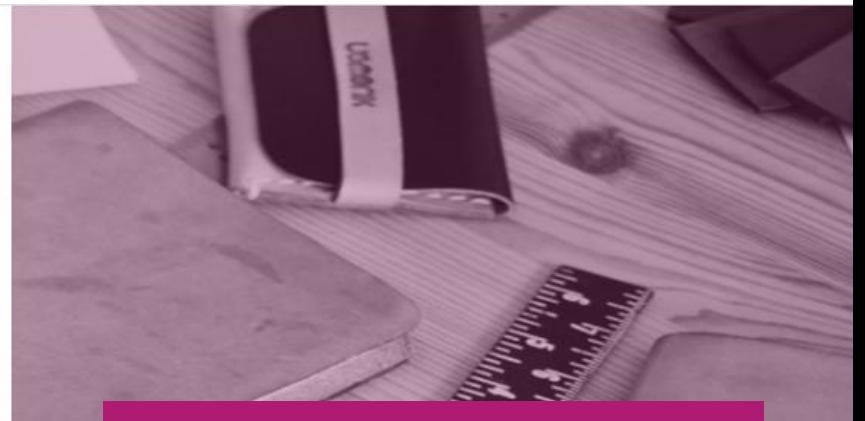

Sur cette page, vous devez confirmer que êtes bien le(la) **fi** représentant(e) légal(e) de  $\int_{\mathbb{R}} f_{\mathcal{U}} f_{\mathcal{U}}$  votre ou de vos enfant(s) et taper leur(s) date(s) de naissance. Cliquer ensuite sur « Confirmer ».

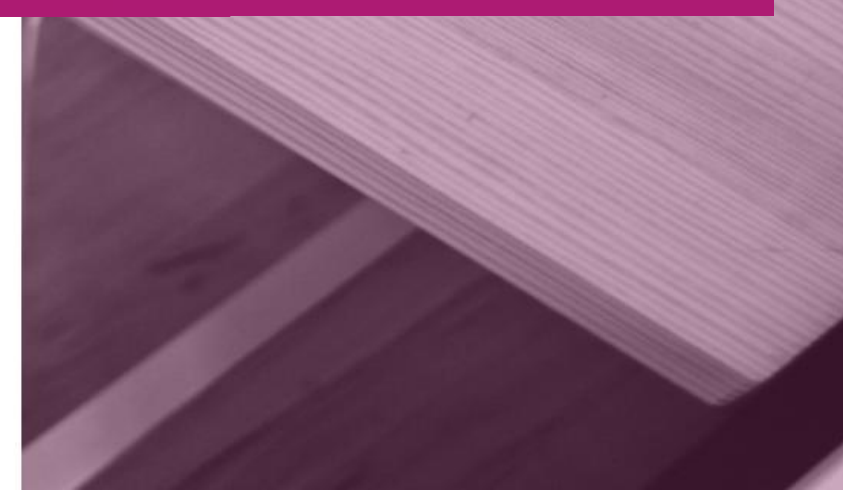

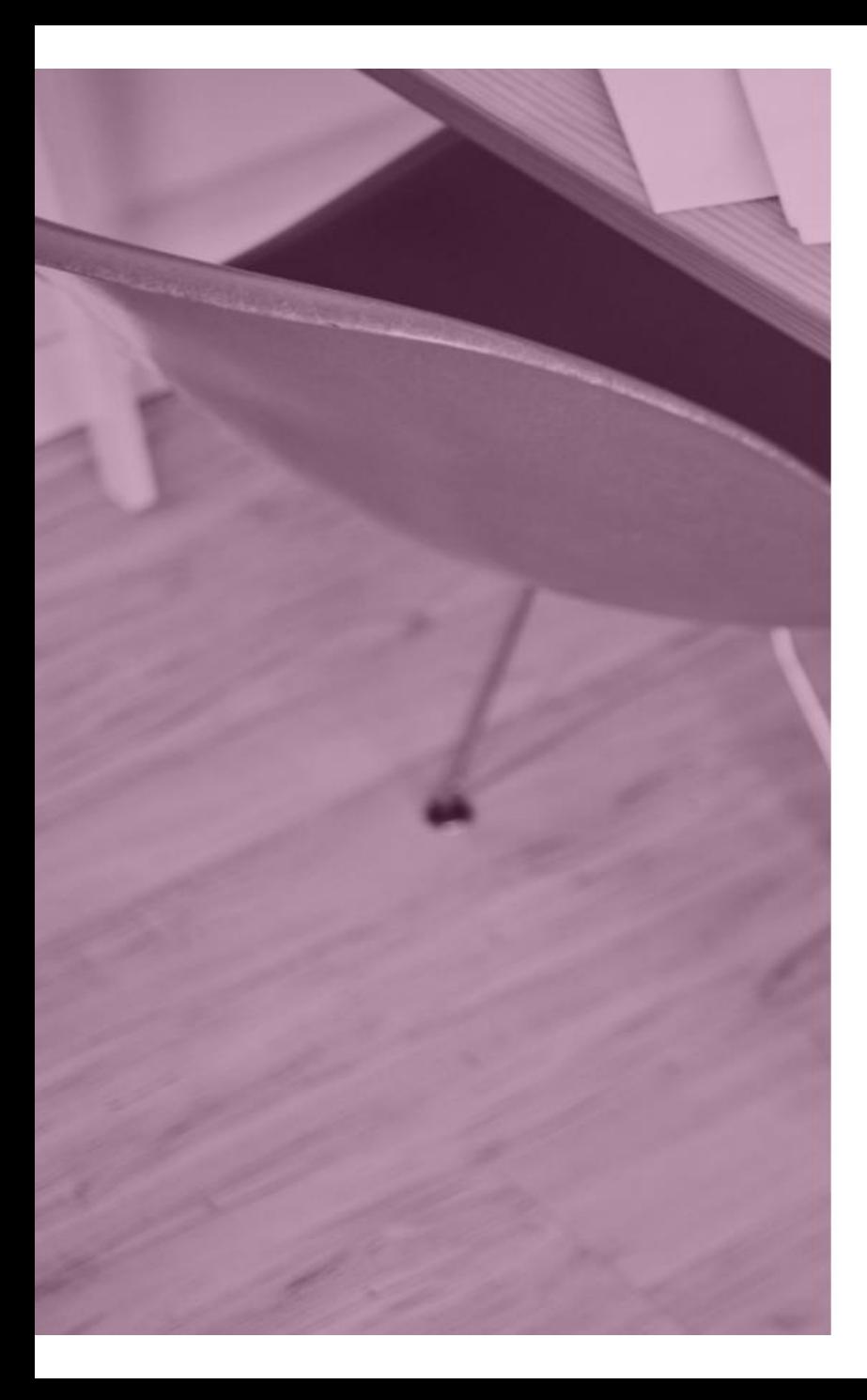

# U EduConnect

Je prends note de mon identifiant

j.smith3

Je crée mon mot de passe @

## Besoin d'aide pour créer un mot de passe sécurisé?

o.

...et je confirme le mot de passe en le saisissant à nouveau

**Terminer** 

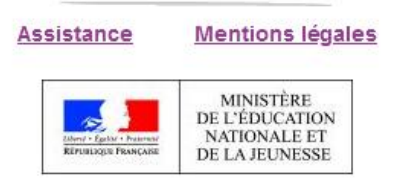

 $V2.41.2$ 

# Ici, penser à noter votre identifiant de connexion.

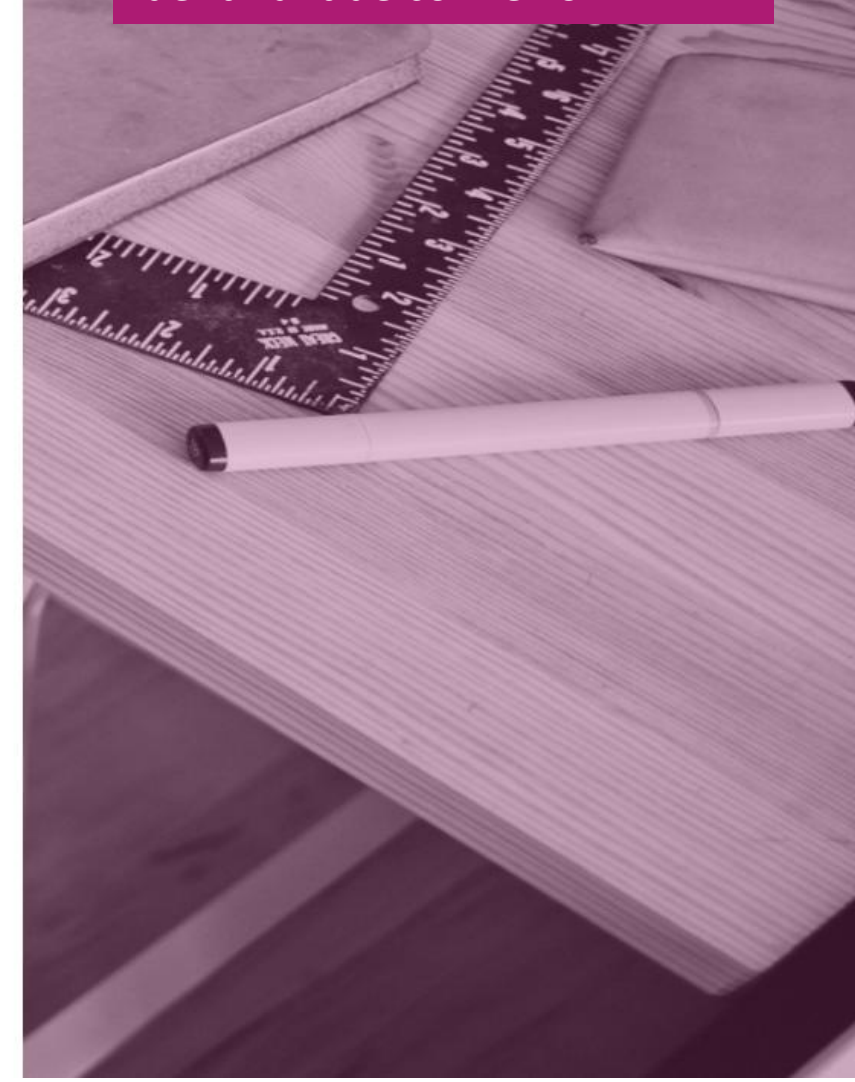

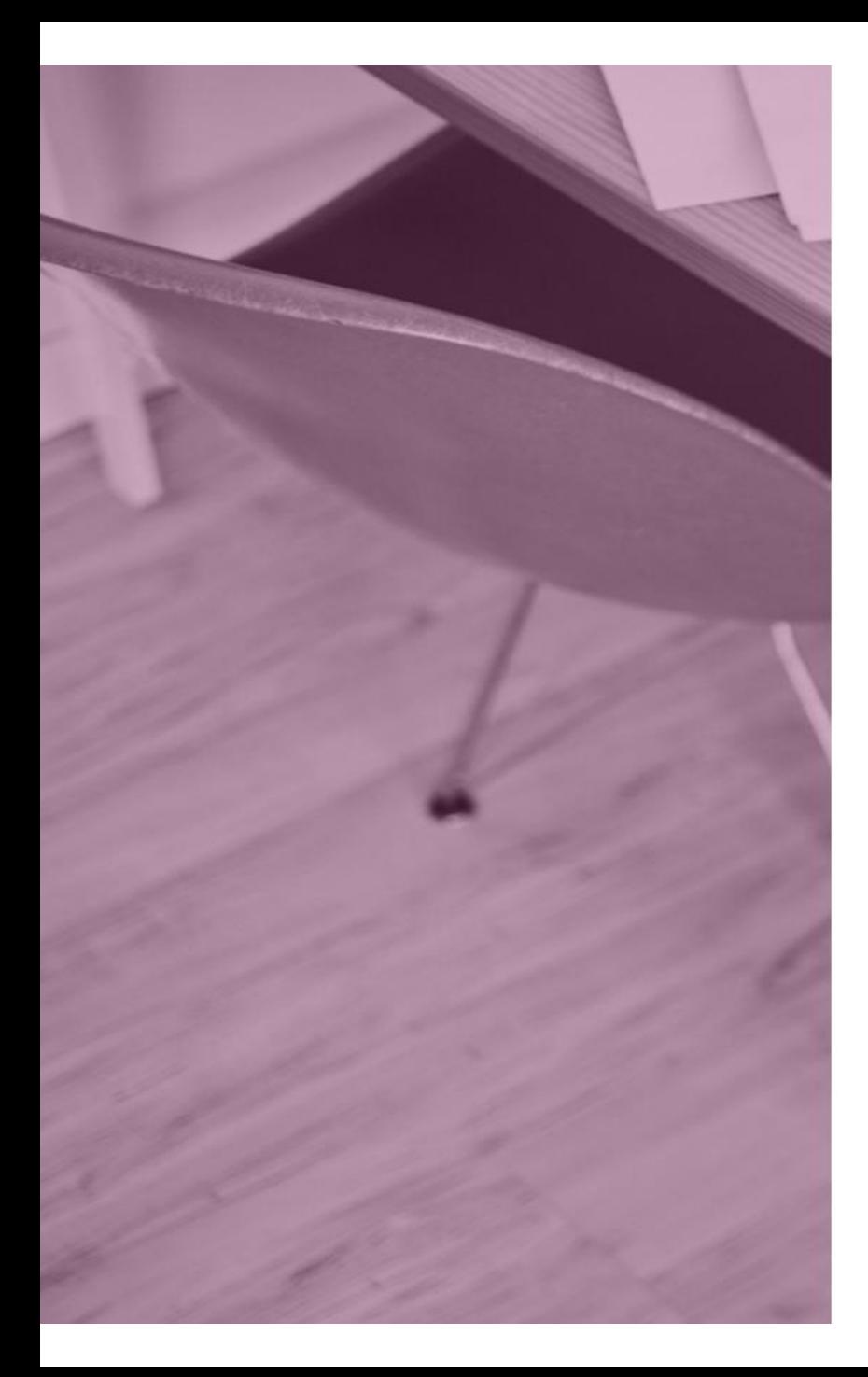

# $\sum$  EduConnect

Je prends note de mon identifiant

## **j.smith3**

Je crée mon mot de passe @

 $0000000$ 

#### Faible

Le mot de passe doit comporter au moins 8 caractères Le mot de passe doit comporter au moins 1 minuscule Le mot de passe doit comporter au moins 1 majuscule Le mot de passe doit comporter au moins 1 caractère spécial  $(!/@#\$()$ {}[] &=+-%<sup>o\*</sup>  $\ll$   $E[\mu/$ ....)

Besoin d'aide pour créer un mot de passe sécurisé?

...et je confirme le mot de passe en le saisissant à nouveau

**Terminer** 

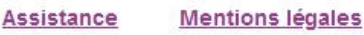

**MINISTÈRE** DE L'ÉDUCATION NATIONALE ET DE LA JEUNESSE

Vous pouvez maintenant créer votre mot de passe en respectant les règles de sécurité :

- Au moins 8 caractères

县

- Au moins 1 minuscule
- Au moins 1 majuscule
- Au moins un caractère spécial

# Ex : johnSmith!

Penser aussi à noter votre mot de passe!

Saisir de nouveau le même mot de passe pour le confirmer et cliquer sur « Terminer ».

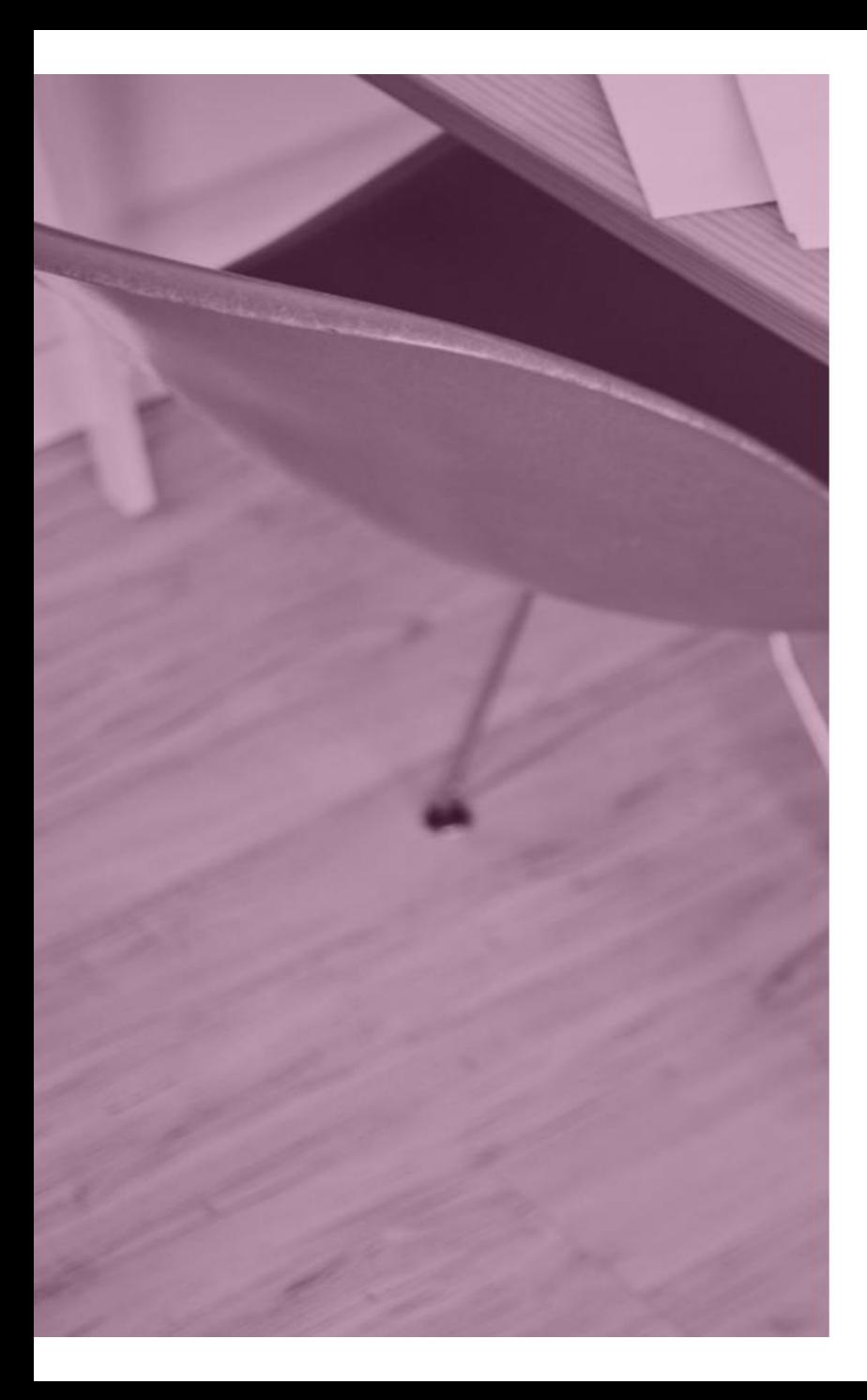

# U EduConnect

## **Création de compte**

Votre compte j.smith3 a été créé avec succès.<br>Vous pouvez consulter les informations de vos enfants sur le portail EduConnect

Continuer vers mon service

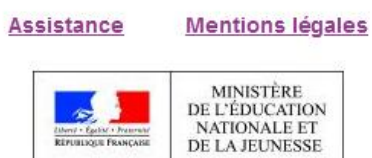

 $V2.41.2$ 

Votre compte est maintenant créé! Cliquer sur « Continuer vers mon service »

# Cliquer sur « Créer mon compte ».

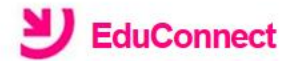

Je suis représentant légal d'élève(s) scolarisé(s) : je peux créer mon compte en recevant un code d'activation par SMS.

#### Créer mon compte

Si mon portable n'est pas enregistré, je peux contacter l'établissement d'un de mes enfants pour obtenir mes identifiants.

Je suis un(e) élève : je contacte mon établissement qui me fournira mes identifiants.

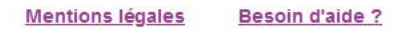

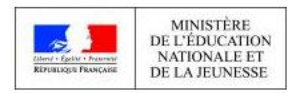

 $V2.43.1$ 

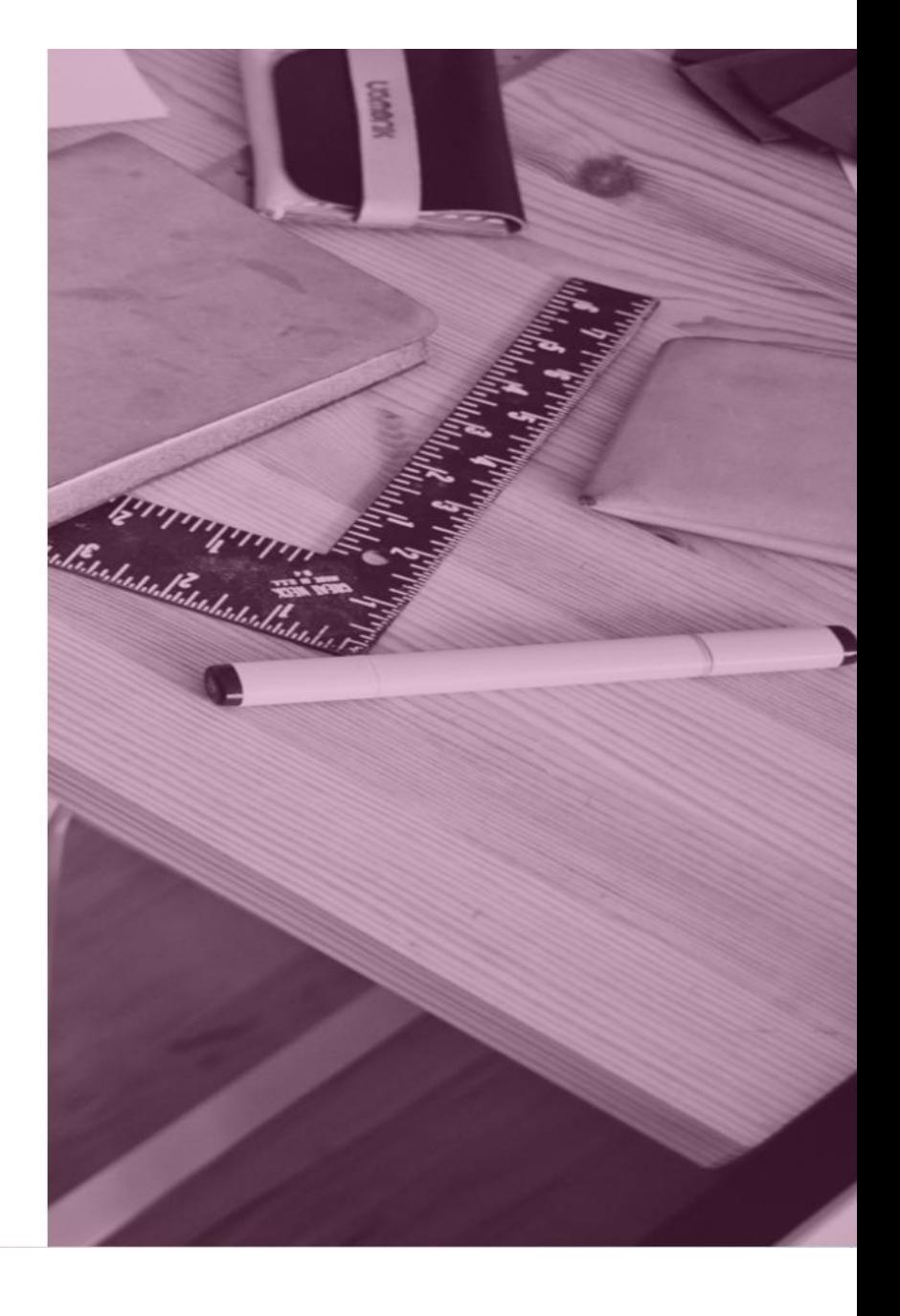

Renseigner les champs demandés avec le nom et prénom du responsable légal.

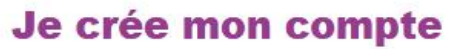

**Nom** 

Prénom

N° de téléphone portable <sup>@</sup> Pour les numéros hors France métropolitaine, merci d'indiquer l'indicatif régional.

 $\blacksquare$  +33  $\cdot$ 

Recevoir mon code SMS

Je ne souhaite pas utiliser de téléphone portable

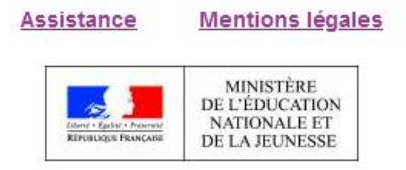

 $V2.41.2$ 

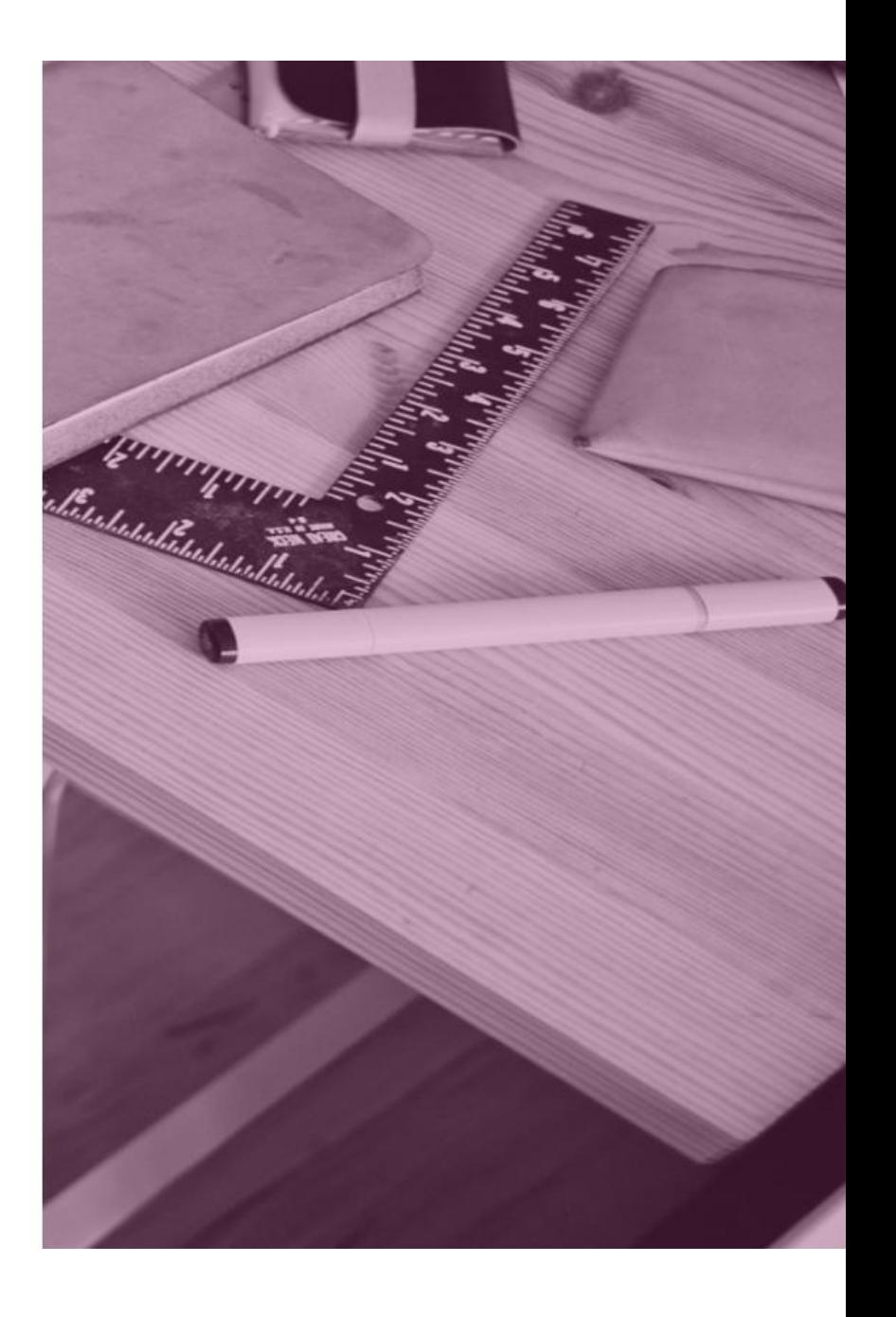

Le message suivant apparaît, cliquer sur « Valider ».

# **Confirmation par SMS**

Vous allez recevoir un code de création par SMS que vous devrez saisir dans l'écran suivant.

Valider